5. 在输入框内, 填写Wi-Fi信息,点击"下一步"开始 添加设备。

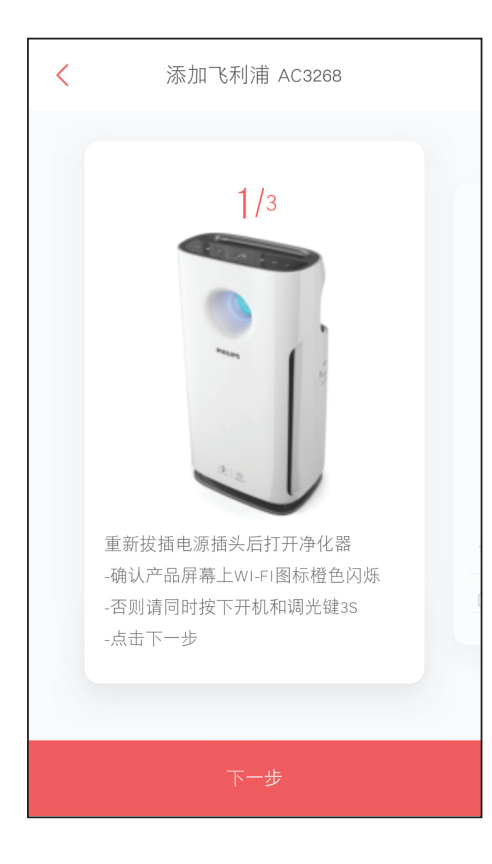

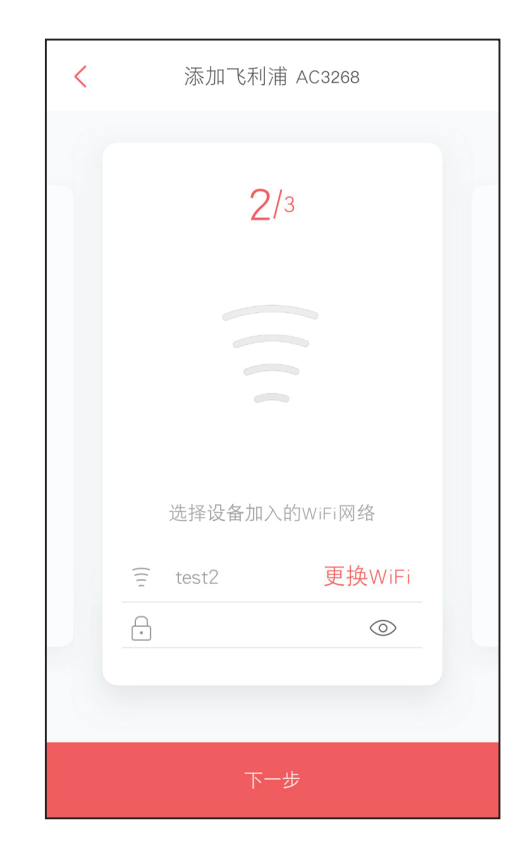

- 1. 扫描二维码下载京东微联App,或在应用商店搜索 "京东微联",在智能手机上安装该应用程序。
- 2. 打开京东微联App,点击右上角"+",扫描说明 书上带有京东微联标识的二维码或者外包装上的二 维码。
- 3. 选择添加方式:点击"扫描二维码",可扫描 外包装或者说明书上的二维码;或者"通过设备 品类"从产品目录中找到本产品:空气净化器-> 飞利浦 AC3268。

本产品不具备蓝牙扫描添加方式。

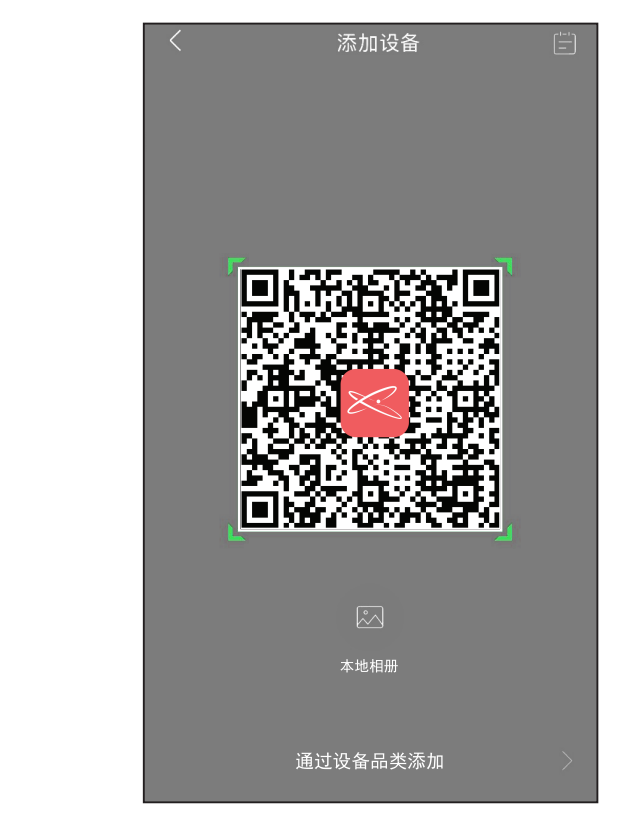

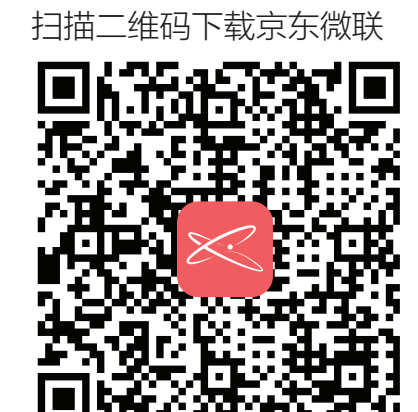

用京东账号即可登录App

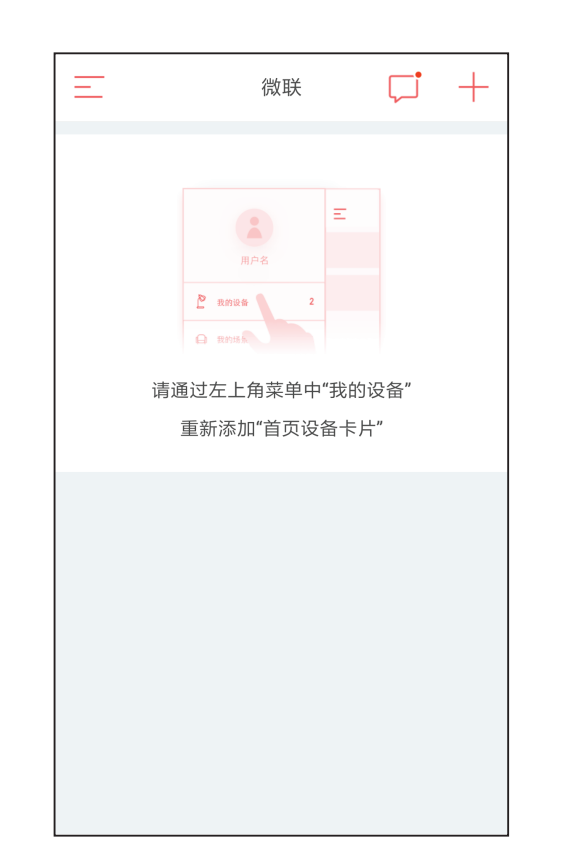

4. 按界面指示操作, 启用产品的Wi-Fi连接功能。

7. 连接成功后, App上同步显示当前的空气质量 信息,您还可以通过 App 选择风速和模式。

- 8. 若需要添加新的移动设备连接机器,可以点击 右上角"设置"图标,再点击"共享给家人"-"新建家人共享",即可生成二维码。
- 9. 在需要新添加的移动设备上,下载京东微联 App,再进入到步骤1的界面,扫描生成的 二维码,即可添加设备。

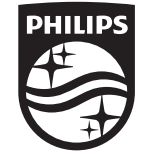

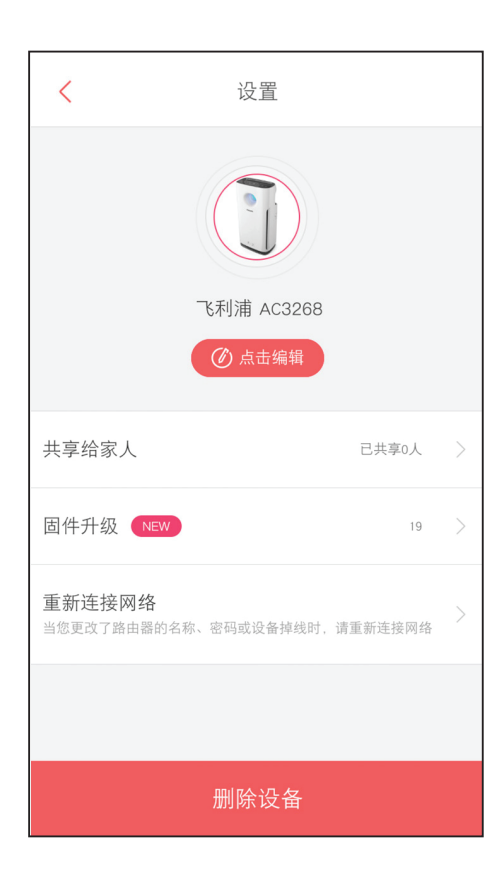

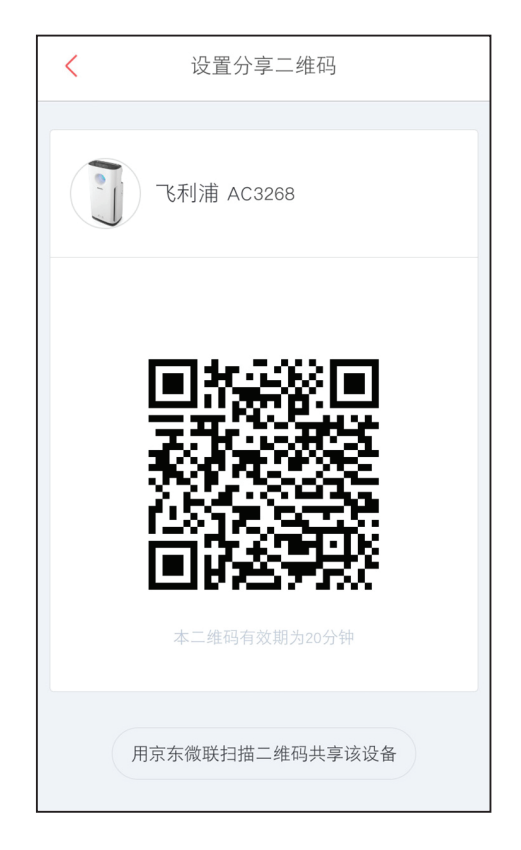

6. 成功添加后,产品屏幕上的Wi-Fi 图标 ( $\boldsymbol{\widehat{\mathcal{F}}}$ ) 呈 白色亮起。

4241 210 98911 © 2018 Koninklijke Philips N.V. All rights reserved.

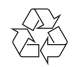

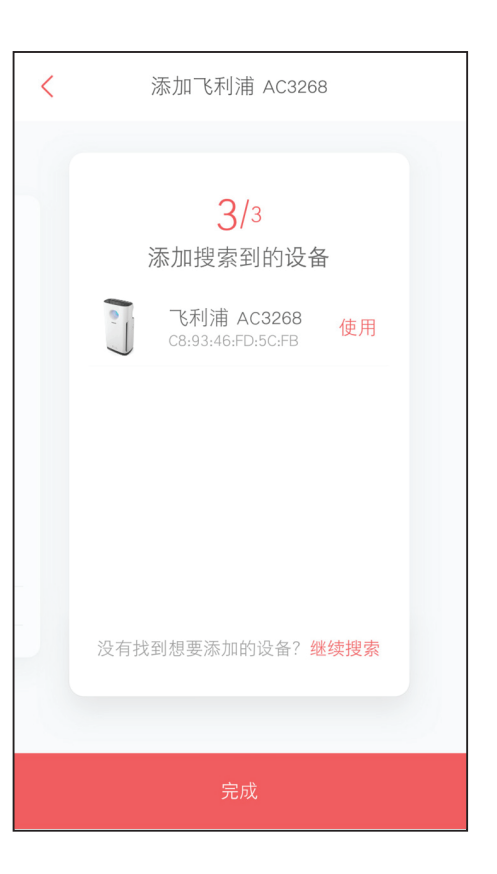

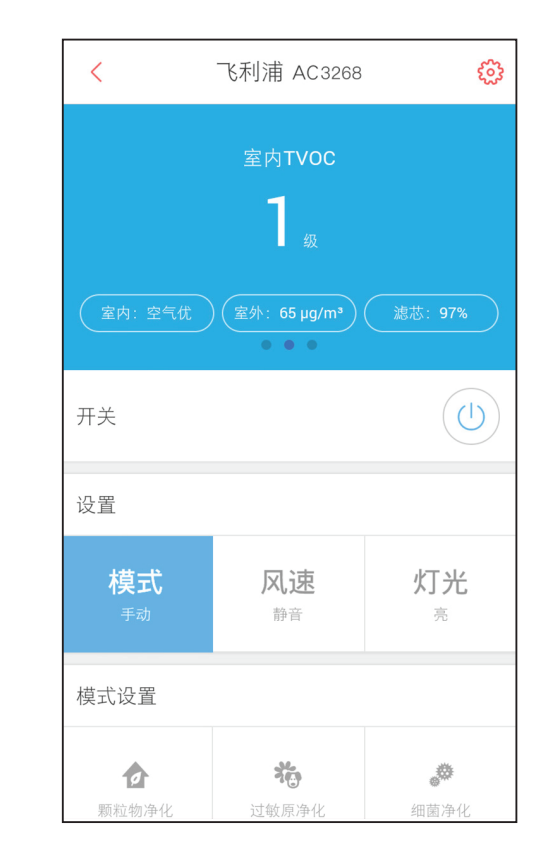